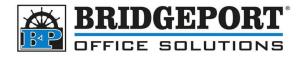

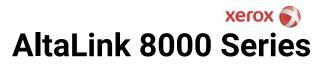

# Adding Accounting User

Xerox AltaLink 8000 Series Copiers

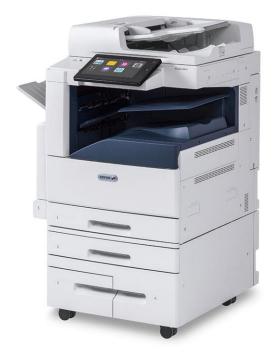

### Contents

| Adding a new accounting user                                | 2 |
|-------------------------------------------------------------|---|
| Configure the print driver for an accounting user (Windows) | 3 |
| Access the copier web page                                  | 5 |

There are two authentication methods for copiers: User Authentication and Accounting. The primary difference between the two is the ability to set limits, which can be done in accounting. Authentication secures the device from unauthorized access, accounting records prints/copies and can enforce limits. This document covers adding an **accounting user**.

Bridgeport Office Solutions 43 Speers Road Winnipeg, Manitoba R2J 1M2 (204) 953-0540 bpadmin@bpos.ca www.bpos.ca

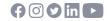

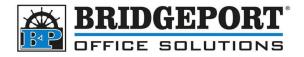

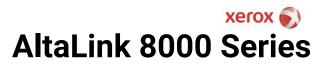

### Adding a new accounting user

- 1. Open the machines web page
- 2. Click **[LOGIN]** in the top right

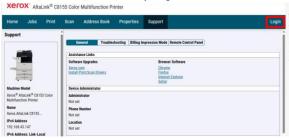

#### 3. Enter the admin username and password, then click **[LOGIN]** (*The default username and password is admin, 12345678 OR machine serial number*)

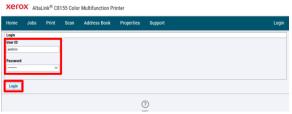

4. Click [PROPERTIES]

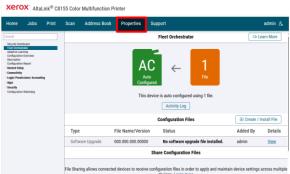

#### 5. Select [LOGIN/PERMISSIONS/ACCOUNTING] and then click [ACCOUNTING METHODS]

| Home                                                                             | Jobs            | Print                                 | Scan                                     | Address Book                                                               | Properties                                                   | Support   | admin & |
|----------------------------------------------------------------------------------|-----------------|---------------------------------------|------------------------------------------|----------------------------------------------------------------------------|--------------------------------------------------------------|-----------|---------|
| Search                                                                           |                 |                                       | 8                                        |                                                                            |                                                              |           |         |
| Security Das<br>East Orchast                                                     |                 |                                       | Accou                                    | nting Methods                                                              |                                                              |           |         |
| Fleet Orchestrator<br>Adaptive Learning<br>Configuration Overview<br>Description |                 | Control Panel & Website Login Methods |                                          |                                                                            |                                                              | Edt       |         |
| General Sets                                                                     |                 |                                       |                                          | Accou                                                                      | nting Method                                                 |           |         |
| iter Demi                                                                        | issiens/Account | ng I                                  | Config                                   | Xerox :                                                                    | Standard Accountin                                           | 9         | Action  |
| Login/ Perm<br>Unat Derm<br>Accounting<br>Apps<br>Security                       | ssien, Account  | ing ]                                 | Configu                                  | Xerox                                                                      | Standard Accountin<br>ort and Reset<br>Status                |           |         |
| Login/ Perm<br>Unat Derm<br>Accounting<br>Apps<br>Security                       | ssien, Account  | ng                                    | Configu                                  | Xerox :<br>Rep<br>aration Settings<br>: Tracking<br>& Limits (Add, Import, | Standard Accountin                                           | onfigured | Action  |
| Login/ Perm<br>User Demi<br>Accounting                                           | ssien, Account  | ng                                    | Configu<br>Service<br>Users &<br>Export) | Xerox :<br>Rep<br>aration Settings<br>: Tracking<br>& Limits (Add, Import, | Standard Accountin<br>ort and Reset<br>Status<br>Required; C | onfigured | Edit    |

Bridgeport Office Solutions 43 Speers Road Winnipeg, Manitoba R2J 1M2 (204) 953-0540 bpadmin@bpos.ca www.bpos.ca

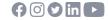

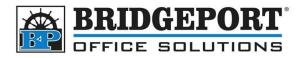

# AltaLink 8000 Series

6. Click [EDIT] for Users & Limits (Add, Import, Export)

XCFOX AltaLink® C8155 Color Multifunction Printer

7.

| Home                                                                                     | Jobs                                                 | Print  | Scan                    | Address Book                     | Properties                                          | Support      | admin 🖧              |
|------------------------------------------------------------------------------------------|------------------------------------------------------|--------|-------------------------|----------------------------------|-----------------------------------------------------|--------------|----------------------|
| arch                                                                                     |                                                      |        | 8                       |                                  |                                                     |              |                      |
| ecurity Dash<br>level Occhast                                                            |                                                      |        | Accou                   | nting Methods                    |                                                     |              |                      |
| Adaptive Learning<br>Configuration Overview<br>Description<br>Configuration Report       |                                                      | Contro | I Panel & Website Login | ☑ Edit                           |                                                     |              |                      |
| eneral Seta<br>onnectivity<br>ogin/ Permi<br>Login Meth<br>User Permin                   | P<br>issiens/ Accounting<br>ods<br>ssions<br>Methods |        | Ê                       | Xerox                            | anting Method<br>Standard Account<br>port and Reset | ing          |                      |
| Device User                                                                              | r Accounts                                           |        | Config                  | uration Settings                 | Status                                              |              | Action               |
| Lecarity<br>Configuration                                                                | Watchrise                                            |        | Service                 | Tracking                         | Required;                                           | Configured   | Z Edit               |
|                                                                                          |                                                      |        | Users &<br>Export       | Limits (Add, Import,             | Required;                                           | Configured   | Edit                 |
|                                                                                          |                                                      |        | & General Accounts      | Required;                        | Configured                                          | Z Edit       |                      |
|                                                                                          |                                                      |        | Validat<br>Except       | ion Policies / Print Job<br>ions | Optional;                                           | Configured   | Z Edit               |
|                                                                                          | -                                                    |        |                         | IEW U                            |                                                     | ]            |                      |
| Home                                                                                     | Jobs                                                 | Print  | Scan                    | Address Book                     | Properties                                          | Support      | admin 🕰              |
| learch                                                                                   |                                                      |        | 5                       |                                  |                                                     |              |                      |
| Security Deshboard<br>Fleet Dicthestrator<br>Adaptive Learning<br>Configuration Overview |                                                      |        | _                       | & Limits<br>New User Delete      | Selected                                            |              | Management Actions ~ |
| Description<br>Configuratio                                                              |                                                      |        |                         | User ID                          |                                                     | Display Name | Action               |

?

8. Enter the *Display Name, User Name (User ID)* and configure the desired usage and limits, then click [APPLY]

Close

| lome                                                                                                    | Jobs     | Print | Scan            | Address Book        | Properties      | Support              |             | admin |
|----------------------------------------------------------------------------------------------------|----------|-------|-----------------|---------------------|-----------------|----------------------|-------------|-------|
| sarch                                                                                                    |          |       | Acces           | s, Limits, & Acco   | unts            |                      |             |       |
| Security Dasl<br>Fleet Orchest<br>Adaptive Lea<br>Configuration<br>Description                                      | trator   |       | John S          |                     |                 |                      |             |       |
| Configuration<br>General Seta                                                                                       |          |       | Login C         | redentials / Limits | roup Accounts G | Seneral Accounts     |             |       |
| Connectivity                                                                                                    |          |       | Login           | Credentials         |                 |                      |             |       |
| "Login/ Permissions/ Accounting<br>Login Methods<br>User Permissions<br>Accounting Methods<br>Device Logic Accounts |          |       | User N<br>js001 | ame (User ID)       |                 |                      |             |       |
| Apps                                                                                                    | Accounts |       | Usage           | Limits              |                 |                      |             |       |
| Security<br>Configuration                                                                                           | Watchdon |       |                 | Color Impressions   |                 | Tracking / Prompting | User Limits |       |
|                                                                                                    |          |       |                 | Prints              |                 | Yes                  | 1600000     |       |
|                                                                                                    |          |       |                 |                     |                 |                      |             |       |
|                                                                                                    |          |       |                 | Copies              |                 | Yes                  | 16000000    |       |
|                                                                                                    |          |       |                 | Black Impressions   |                 | Tracking / Prompting | User Limits |       |
|                                                                                                    |          |       |                 | Prints              |                 | Ves.                 | 16000000    |       |
|                                                                                                    |          |       |                 | Copies              |                 | Yes                  | 16000000    |       |
|                                                                                                    |          |       |                 | Copies              |                 | Yes                  |             |       |
|                                                                                                    |          |       | 22              | Scanned Images      |                 | Tracking / Prompting | User Limits |       |
|                                                                                                    |          |       |                 | Scans               |                 | Yes                  | 16000000    |       |

9. You can now go back and add another user, make other adjustments to the machine or exit the web page.

### Configure the print driver for an accounting user (Windows)

By default, when the print driver is installed, it is configured to prompt for a username/password. However, if the logged in user is the *only* user of the printer, you can configure the driver to store the username/password for quicker printing.

1. On your computer, open Devices and Printers

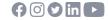

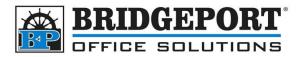

# xerox Series

#### 2. Right click the printer and select [XEROX PRINTER PROPERTIES]

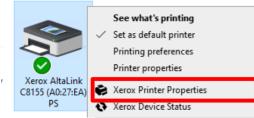

3. From the dropdown, select how the print is to be charged (Charge Me or Charge an Account... most often it will be charge me) and enter the **[DEFAULT USER ID]** 

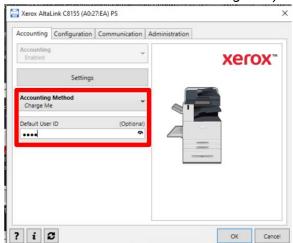

- 4. To disable the popup for authentication
  - a. Click [SETTINGS]

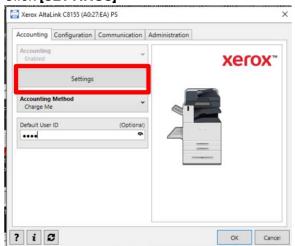

Bridgeport Office Solutions 43 Speers Road Winnipeg, Manitoba R2J 1M2 (204) 953-0540 bpadmin@bpos.ca www.bpos.ca

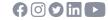

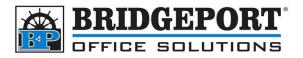

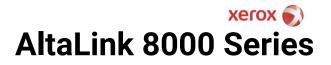

b. Change [PRINT TIME PROMT] to Disabled, and click [OK]

| Mask All Codes<br>On                 |               | ~ |
|--------------------------------------|---------------|---|
| Print Time Prom<br>Disabled          | pt            |   |
| Remember Last E<br>Disabled          | intered Codes | ~ |
| Tracking Options<br>Tracking Only fo |               | ~ |

#### 5. Click [OK] to close the Xerox Printer Properties

| Accounting             | Configuration | Communication | Administration |       |
|------------------------|---------------|---------------|----------------|-------|
| Accounting<br>Enabled  | I.            | v             | ]              | xerox |
|                        | Settings      | 8             |                |       |
| Accounting<br>Charge M |               | •             |                |       |
| Default Use            | r ID          | (Optional)    |                |       |
| ••••                   |               | Ŷ             |                |       |
|                        |               |               |                |       |
|                        |               |               |                |       |
|                        |               |               |                |       |
|                        |               |               |                |       |
|                        |               |               |                |       |

## Access the copier web page

On the machines control panel:

1. Obtain the IP address of the machine

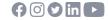

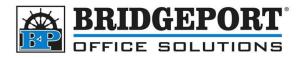

# AltaLink 8000 Series

a. Press the [HOME] button and then select [DEVICE]

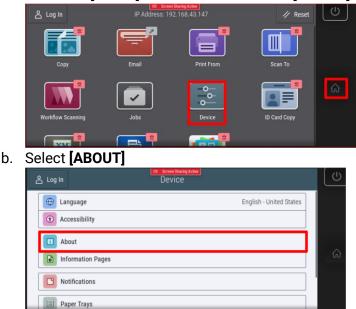

c. The IP address can be found under **Network->Wired IPv4 address**. Copy this address down.

|                     | Screen Sharing Active About | ×                 | U  |
|---------------------|-----------------------------|-------------------|----|
| Software Version    |                             | 120.010.003.20000 |    |
| Trellıx             |                             | Enabled           |    |
| Network             |                             |                   |    |
| Wired IPv4 Address  |                             | 192.168.11.147    | 슶  |
| Wired IPv6 Address  |                             | Enabled           | ິຟ |
| Requested Host Name |                             | XRX9C934EA027EA   |    |
| Verified Host Name  |                             | XRX9C934EA027EA   |    |

2. Open a web browser and enter the IP address in the address bar and press enter.

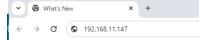

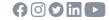